## Prüfer/-innen und Prüfer-Vertreter/-innen: Leistungsverbuchung über die Oberfläche

In diesem Erklärvideo wird gezeigt, wie Sie als Prüfer/-in oder Prüfer-Vertreter/-in in WueStudy Leistungen direkt verbuchen können.

Voraussetzung ist, dass Sie für die entsprechende Prüfung als Prüfer/-in eingetragen sind, oder für den/die an der Prüfung eingetragene(n) Prüfer/-in die Rolle Prüfer-Vertreter/-in in WueStudy haben.

Wenn Sie der/die Prüfer-Vertreter/-in sind, verbuchen Sie im Namen und Auftrag des/der Prüfenden.

1) Loggen Sie sich zuerst in WueStudy ein und wählen die Rolle "Prüfer/-in oder Prüfer-Vertreter/-in" aus.

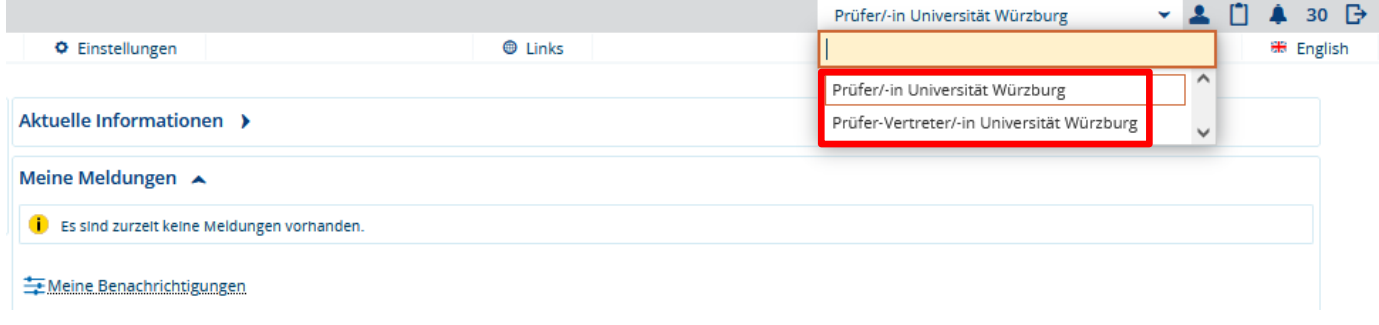

2) Wählen Sie im Menü "Leistungen" den Menüpunkt "Noten eingeben". Oder klicken Sie auf die Kachel

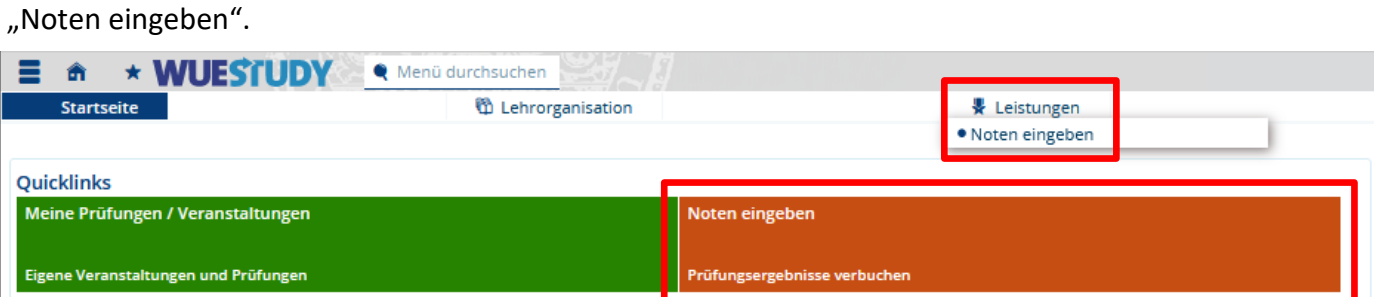

- 3) Sie können jetzt einen Bereich an Semestern auswählen, für die Ihre Prüfungen angezeigt werden. Durch Anklicken des Plus-Kästchens beim jeweiligen Semester machen Sie Ihre Prüfungen in diesem Semester sichtbar. Bei der Auswahl einer Prüfung achten Sie bitte auf das angegebene Semester und den angegebenen Termin, da Prüfungen zu unterschiedlichen Termine (= Prüfungsperioden) in einem Semester stattfinden können.
	- 3.1) Ansicht in der Rolle als Prüfer/-in:

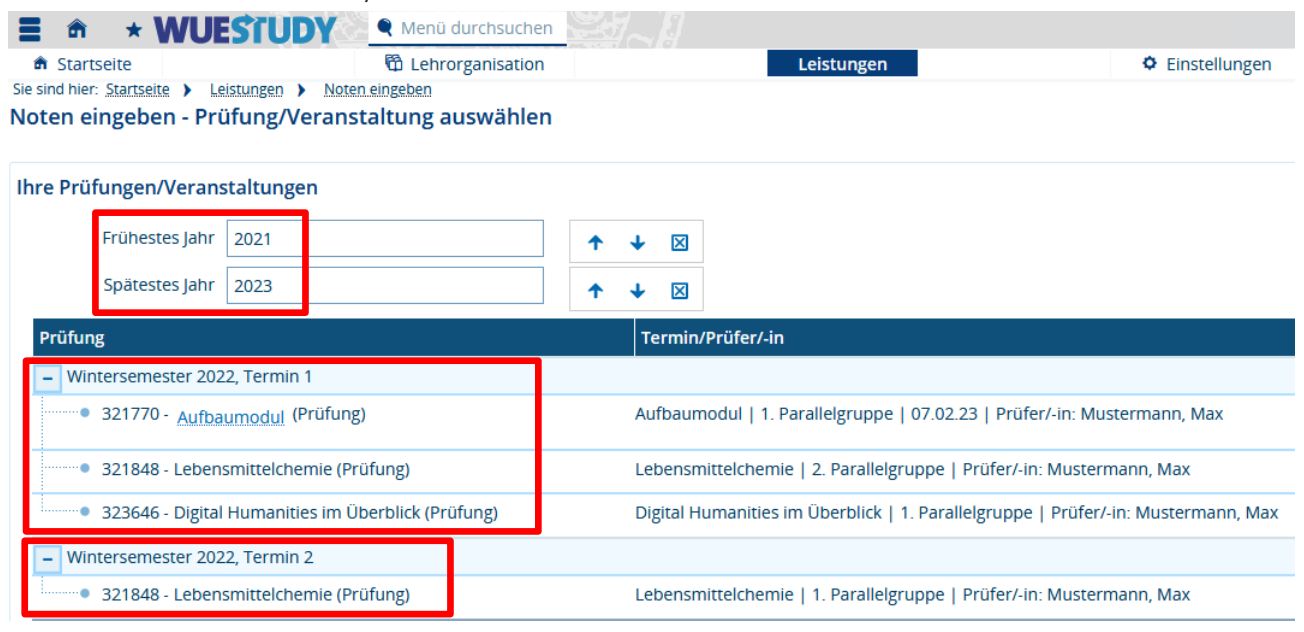

## 3.2) Ansicht in der Rolle als Prüfer-Vertreter/-in:

Zuerst werden Ihnen alle Prüfungen angezeigt, für deren Prüfer Sie die Rolle Prüfer-Vertreter/-in in WueStudy haben. Mit der Auswahl eines "Vertretene/-r Prüfer/-in" können Sie die Auswahl der Prüfungen auf einen Prüfer einschränken.

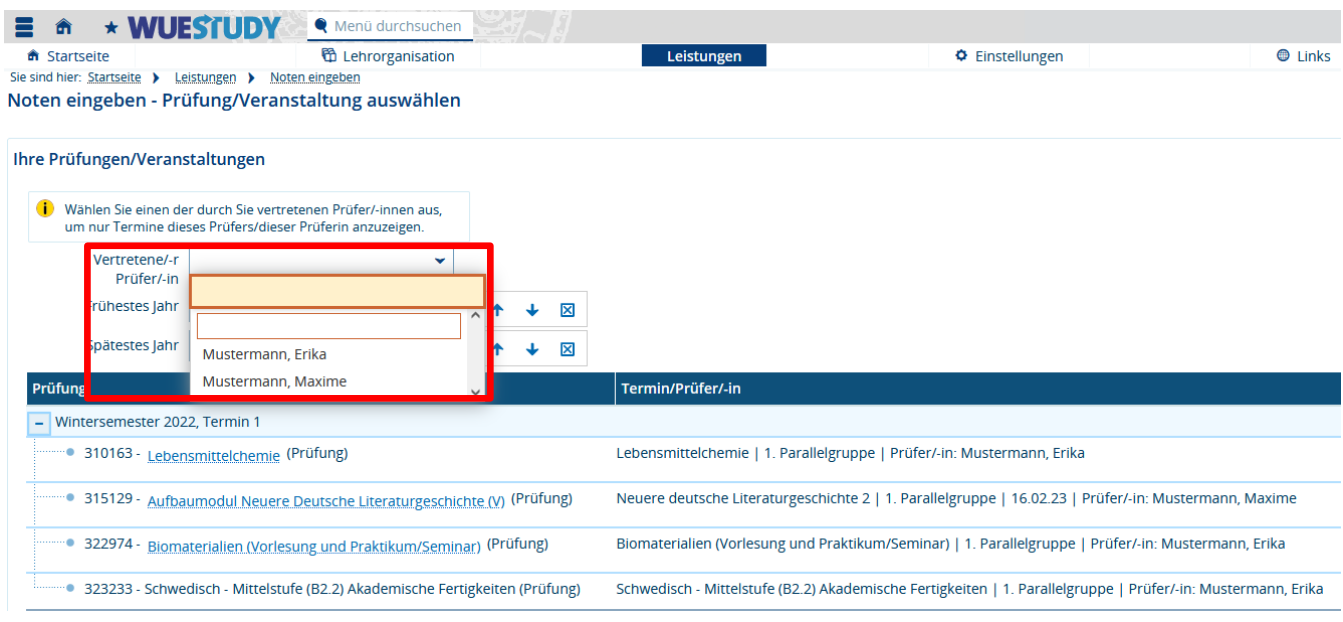

Den Noteneingabestatus können Sie in der gleichnamigen Spalte ablesen. Hier sind folgende Einträge möglich: leer (sofern noch keine Noteneinträge vorhanden), Eingabe läuft, Eingabe abgeschlossen.

In der Spalte "Anmeldungen" können Sie nachverfolgen, wie viele Studierende sich bereits angemeldet haben. Prüfungen, für die eine Leistungseingabe möglich ist, haben in der Spalte "Aktionen" ein Stift-Icon.

Durch Anklicken des Prüfungstitels oder des Stift-Icons gelangen Sie zur Noteneingabe für die Prüfung.

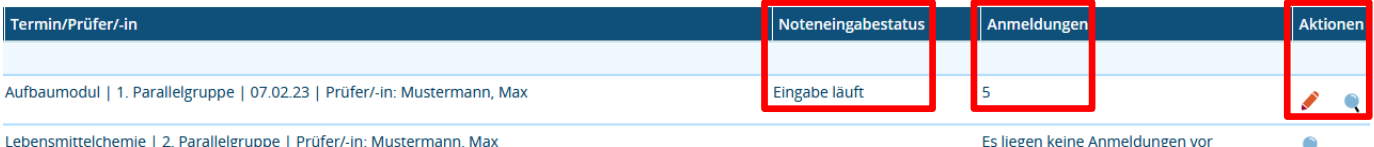

eigruppe | F

4) Wir sind in der Eingabeliste für die Leistungen der Studierenden. Bei laufender Verbuchung finden Sie dort in der Spalte "Bewertung" für jeden Studierenden ein Eingabefeld für die Leistung.

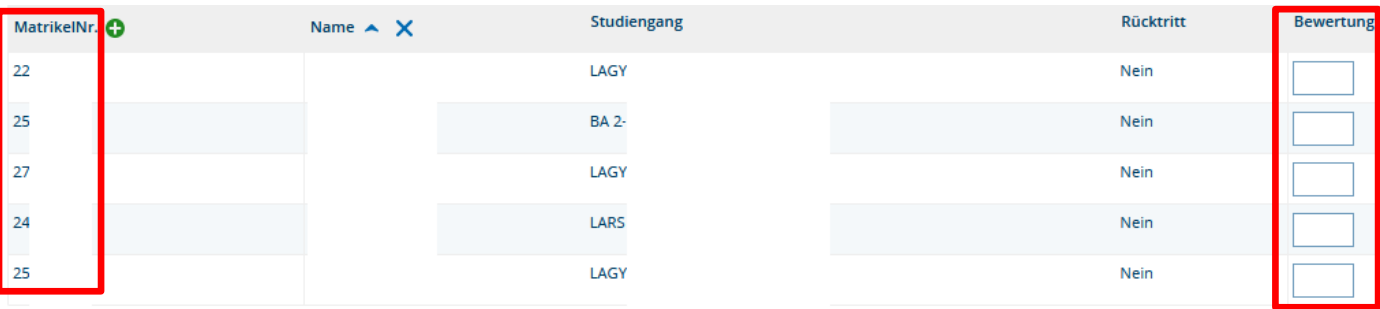

Klicken Sie das erste Eingabefeld an u. tragen Sie die Leistung für den Studierenden ein. Für die nächste Leistungseingabe können Sie entsprechend verfahren.

Tipp: Nach dem Eintragen der ersten Leistung die Tab-Taste drücken. Sie gelangen dann in das nächste Eingabefeld. Tipp: Durch geeignetes Sortieren der Studierenden und durch Feldsetzungen kann die Eingabe beschleunigt werden

(wird hier nicht näher erklärt).

Achten Sie darauf Ihre Eingabe durch Anklicken des Button "Speichern" zu beenden. Erst damit werden Ihre Eingaben übertragen und diese für Studierende sichtbar. Nach dem Speichern erscheint ein Fenster, das Ihnen die erfolgreiche Eingabe bestätigt.

Auch nach dem Speichern können Sie Eintragungen ändern, ergänzen oder löschen, müssen aber auch hier wieder speichern, um die Änderungen wirksam werden zu lassen.

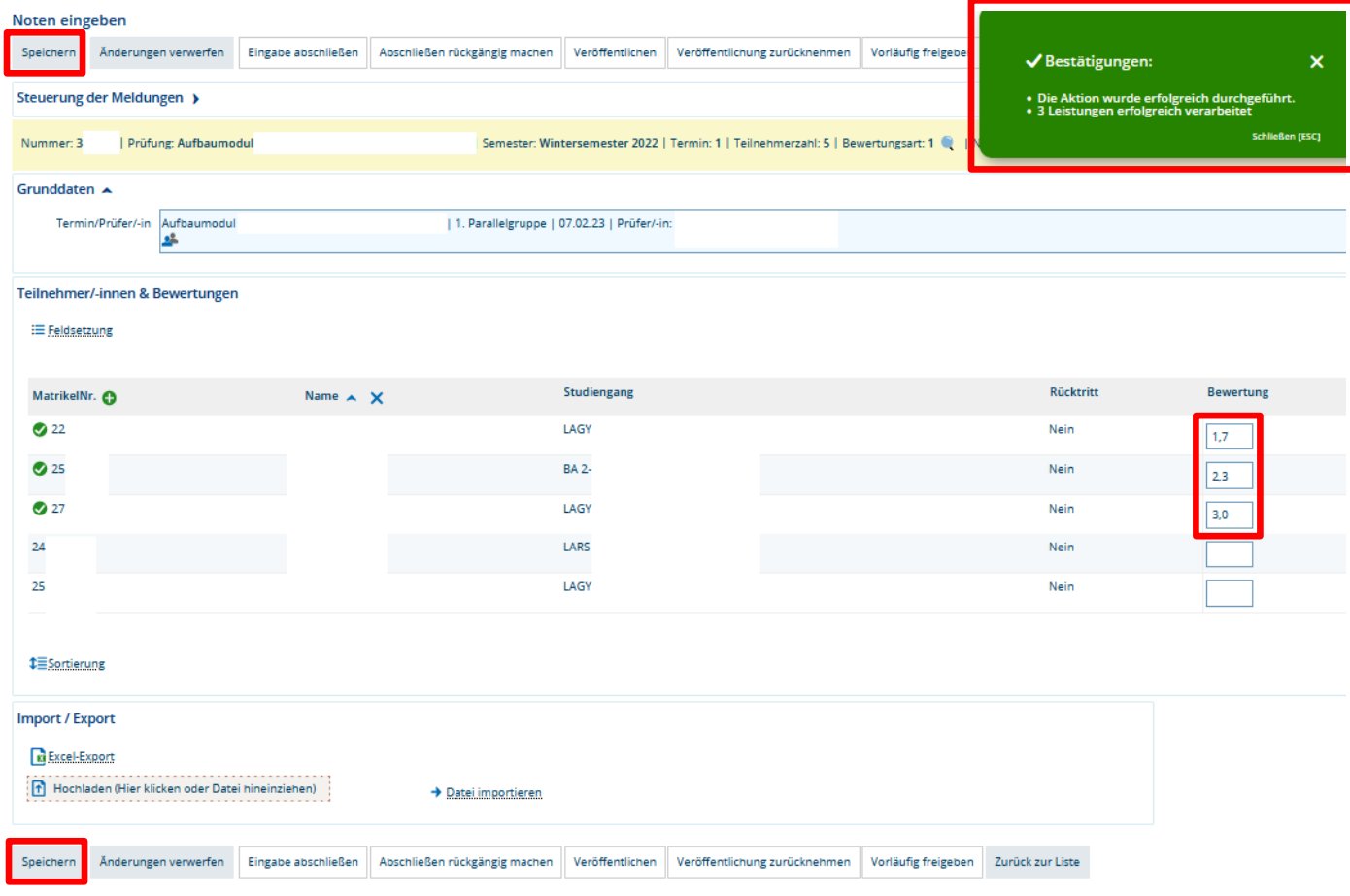

- 4.1) Wichtige Hinweise bei der Leistungsverbuchung:
	- a) Erlaubte Eintragungen für Leistungen:

Für benotete Leistungen sind die Werte 1.0, 1.3, 1.7, 2.0, 2.3, 2.7, 3.0, 3.3, 3.7, 4.0, 5.0 erlaubt. Dabei steht 5,0 für "nicht bestanden". Statt des Dezimalpunktes können Sie auch ein Dezimalkomma eingeben. Für unbenotete Leistungen sind die Werte + (bestanden) und – (nicht bestanden) erlaubt.

b) Wenn ein Studierender nicht an der Prüfung teilgenommen hat, so geben Sie bitte im Feld Bewertung den Vermerk "NE" (nicht erschienen) ein.

Die Prüfung wird beim Abspeichern mit "nicht bestanden" gewertet und der Vermerk "NE" erscheint in der Spalte "Vermerk". Bitte unterscheiden Sie sorgfältig zwischen "nicht bestanden" und "nicht erschienen", da diese Informationen auch für statistische Zwecke relevant sind.

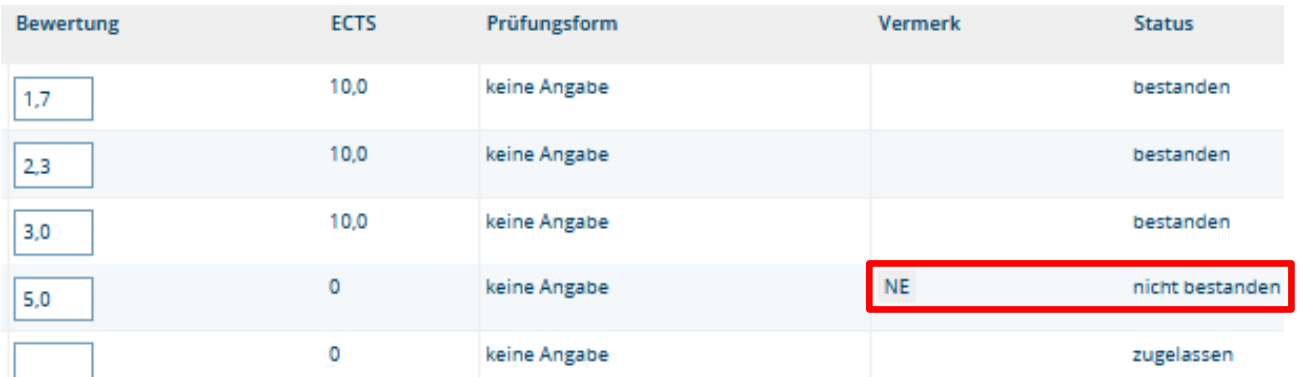

Wenn Sie die Eingabe "nicht erschienen" korrigieren wollen und eine andere Bewertung eingeben, wird nach dem Speichern zwar die neue Bewertung gespeichert, der Vermerk "nicht erschienen" aber nicht entfernt. Eine benotete Leistung, die Sie irrtümlich mit einem "NE" verbucht haben, kann nachträglich mit einer Note versehen werden.

Sie können die Note 5.0 auch durch ein Leerzeichen ersetzten, um den Status der Leistung wieder zurück auf "Zugelassen" zu setzen.

Der Vermerk "NE" kann jedoch nicht von Ihnen entfernt werden. Bitte informieren Sie in diesem Fall das Prüfungsamt, um den Vermerk entfernen zu lassen.

Eine unbenotete Leistung, die Sie bereits mit einem "NE" verbucht hatten, können Sie mit Eingabe von "+" oder "-" überschreiben. Ein Zurücksetzen in den Status "Zugelassen" ist nicht möglich.

c) Die erlaubten Notenwerte für die gerade behandelte Prüfung werden Ihnen auch angezeigt, wenn Sie auf die Lupe bei "Bewertungsart" klicken. Hier beispielhaft gezeigt für eine benotete Leistung:

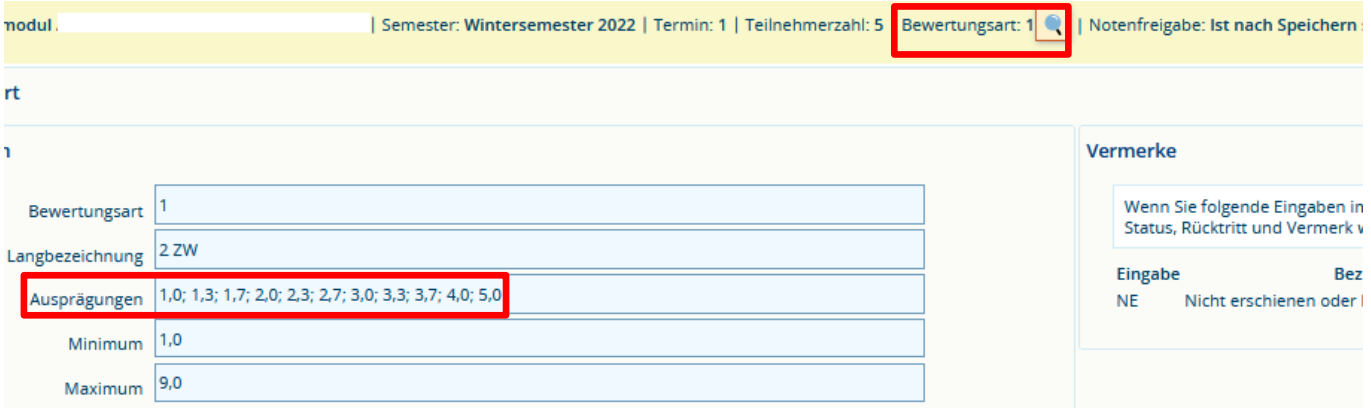

Nicht erlaubte Eintragungen werden beim Abspeichern als solche sichtbar und erzeugen eine Fehlermeldung.

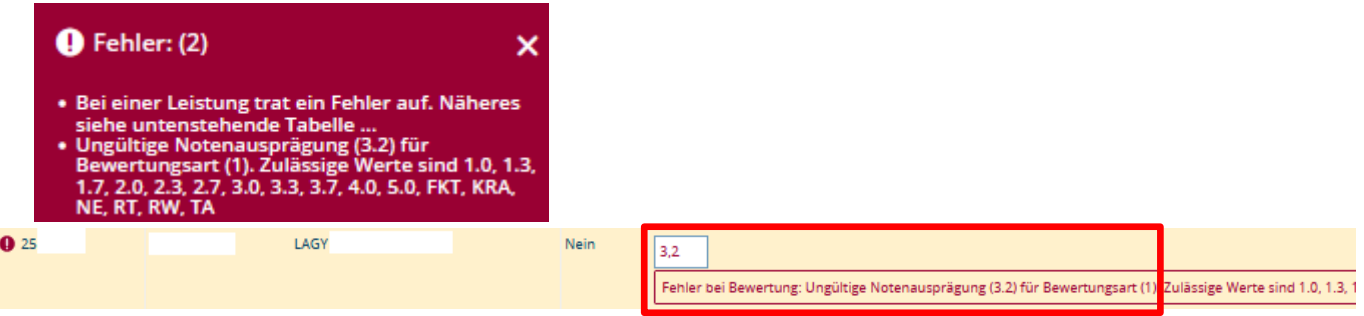

5) Sobald für alle Studierende in der Liste Leistungen eingegeben und gespeichert wurden, erscheint der Button "Eingabe abschließen".

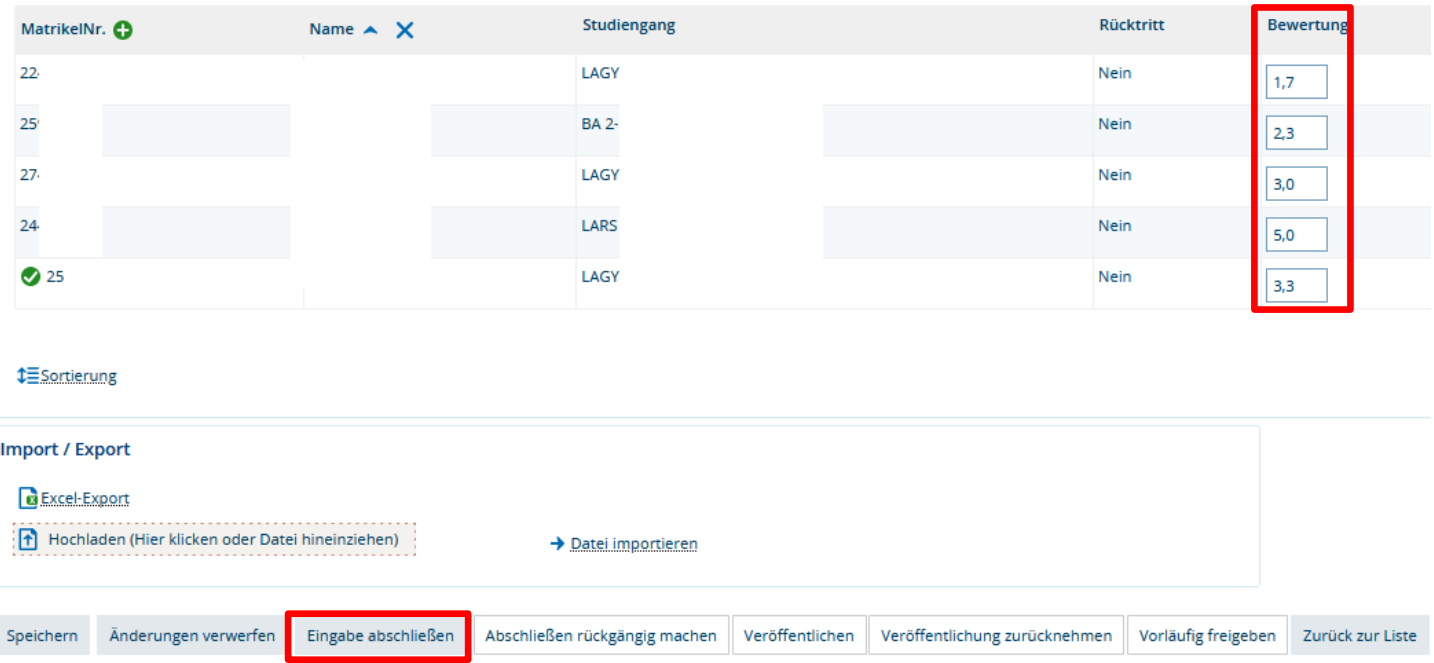

## **Achtung**:

Durch Anklicken dieses Buttons können Sie die Noteneingabe abschließen, die eingegebenen Noten können Sie danach selbst nicht mehr ändern. Nachträgliche Änderungen sind dann nur noch durch Prüfungsamt-Mitarbeiter/ innen möglich.

Zur Sicherheit müssen Sie die Eingabe nochmals bestätigen.

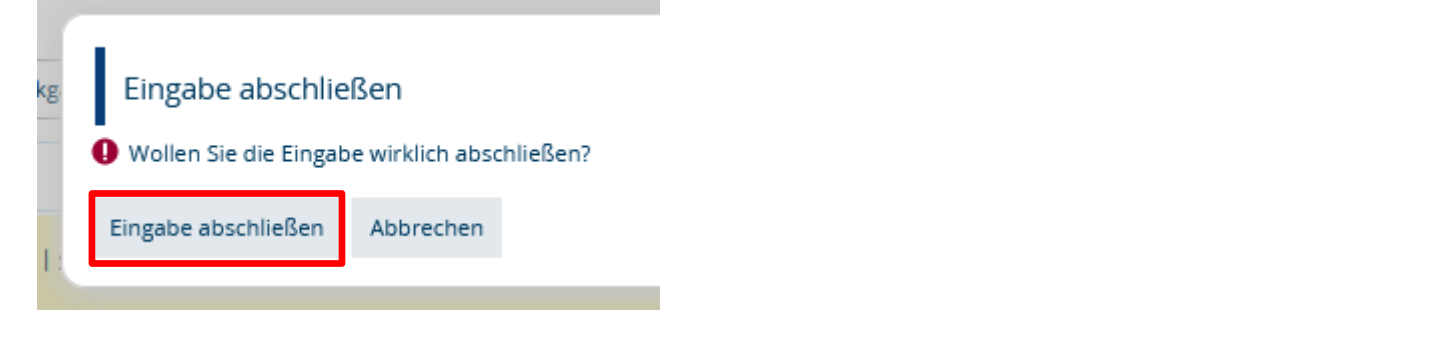

Anschließend wird die Prüfung auch in den Prüfungsübersichtslisten entsprechend gekennzeichnet.

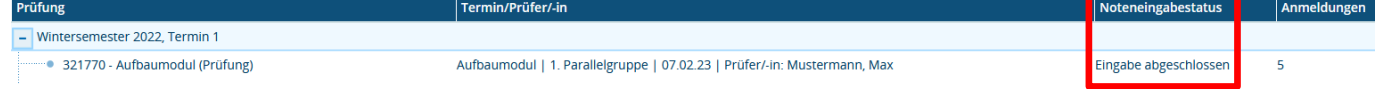

6.1) Für einen Großteil der Prüfungen wird die Notenfreigabeart "Sofort nach speichern sichtbar" genutzt und die abgespeicherten Noten werden den Studierenden sofort angezeigt.

In Ausnahmefällen ist für Prüfungen die Notenfreigabeart "Ist nach Abschluss der Noteneingabe sichtbar" eingestellt: In diesen Fällen muss die Noteneingabe erst wie beschrieben abgeschlossen werden, bevor die Noten für die Studierenden sichtbar werden.